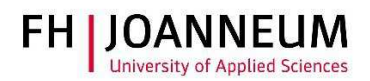

## VPN connection with MAC (OSX)

## General:

You can access FH resources (network drives, actions, SAP,....) from external networks with the CiscoAnyConnect Secure Mobility Client.

## Configure VPN connection:

- 1.) You can get the vpn client from the following page: https://vpn.fh-joanneum.at
- 2.) Enter your FH user credentials and then click on "Login"

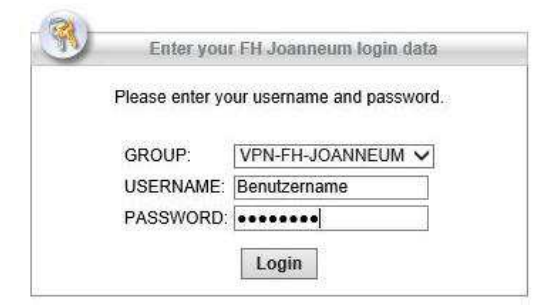

3.) Setup tries to install the Cisco software on your computer

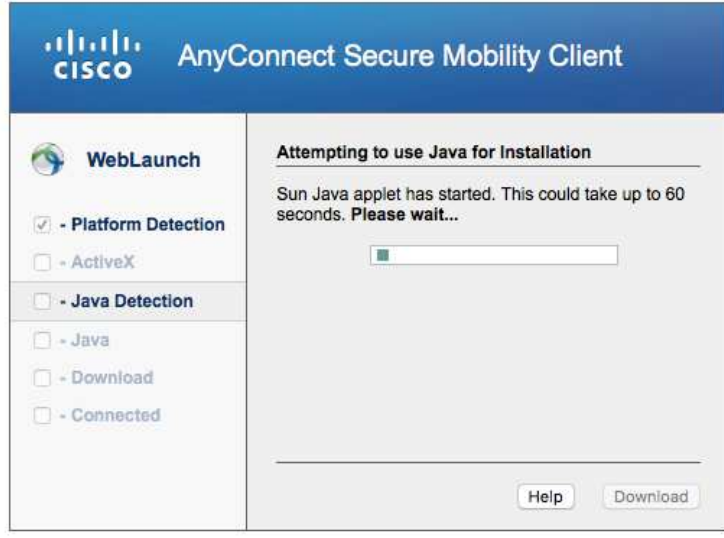

 $ZIT$ User documentation

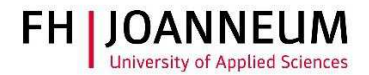

4.) If the automatic installation fails, you can get the client software from the download link as shown in the screenshot. Click on "AnyConnect VPN"

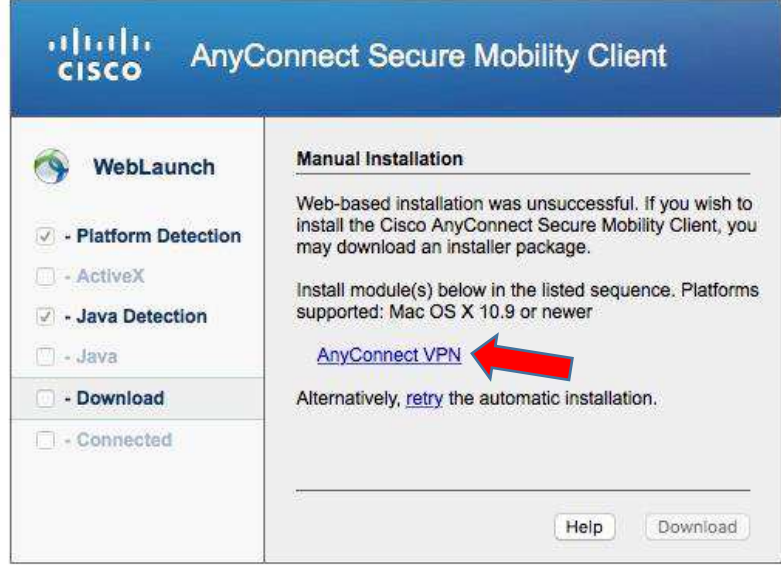

- 5.) Wait until the download completes
- 6.) To launch the VPN software, open the Cisco Folder in the Finder and click on "Cisco AnyConnect Secure Mobility Client"

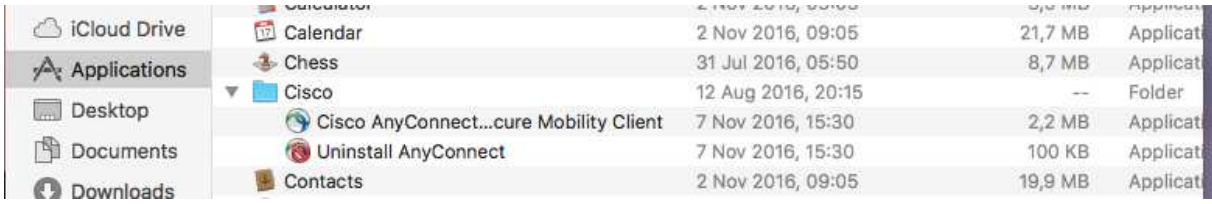

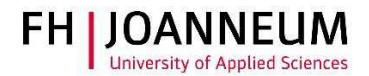

7.) Start AnyConnect, enter the name of the vpn service and then click "Connect"

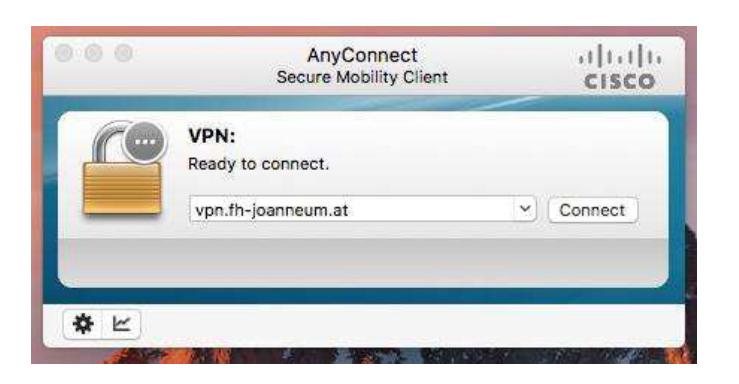

8.) Log in with you FH user credentials

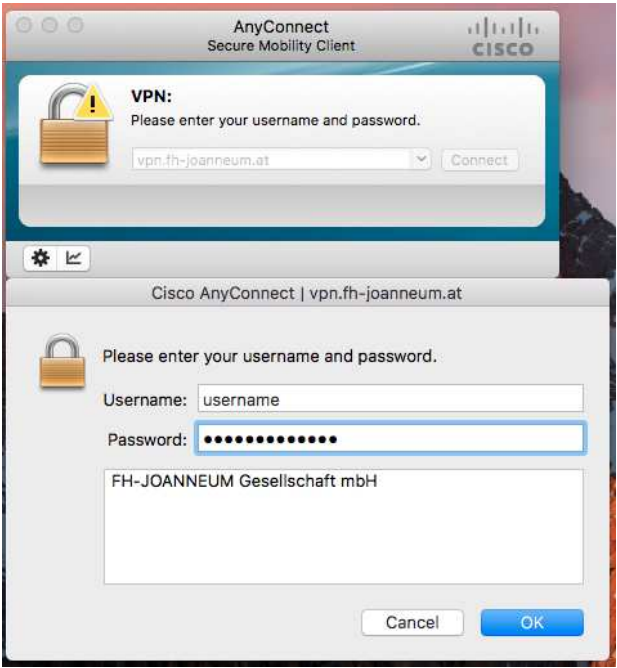

9.) The icon in the taskbar shows that you are now successfully connected to the FH network

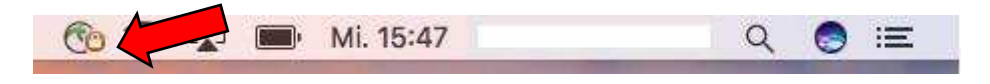